#### 会員情報変更通知システム

日本数学会 情報システム運用委員会 2013年4月 Ver. 001

### 最初に一変更の必要性

- 日本数学会では、オンラインシステム維持のため に必要最小限の個人情報を一元的にActivation Systemが管理しています。
- 初期状態では、事務局が管理する名簿データベー スの一部を設定します。
- Activationの後は、名簿データベースとActivation Systemの間でデータを同期することはありませ ん。
- 今回のシステム変更では、この問題に対して改善 を目指します。

### システムで可能になること

- 転勤などでActivation Systemの情報を変更すると きに、ついでに会員情報の変更通知を同時に済ま せることができるようになります。
- 変更カードを作成して、それをActivation System を通してオンラインで事務局の会員係に届けるシ ステムとなります。
- 変更カードを作成するために入力した個人情報は 短期的にしかシステムに残りません。

## Activation Systemにログインします https://app.mathsoc.jp/activation/

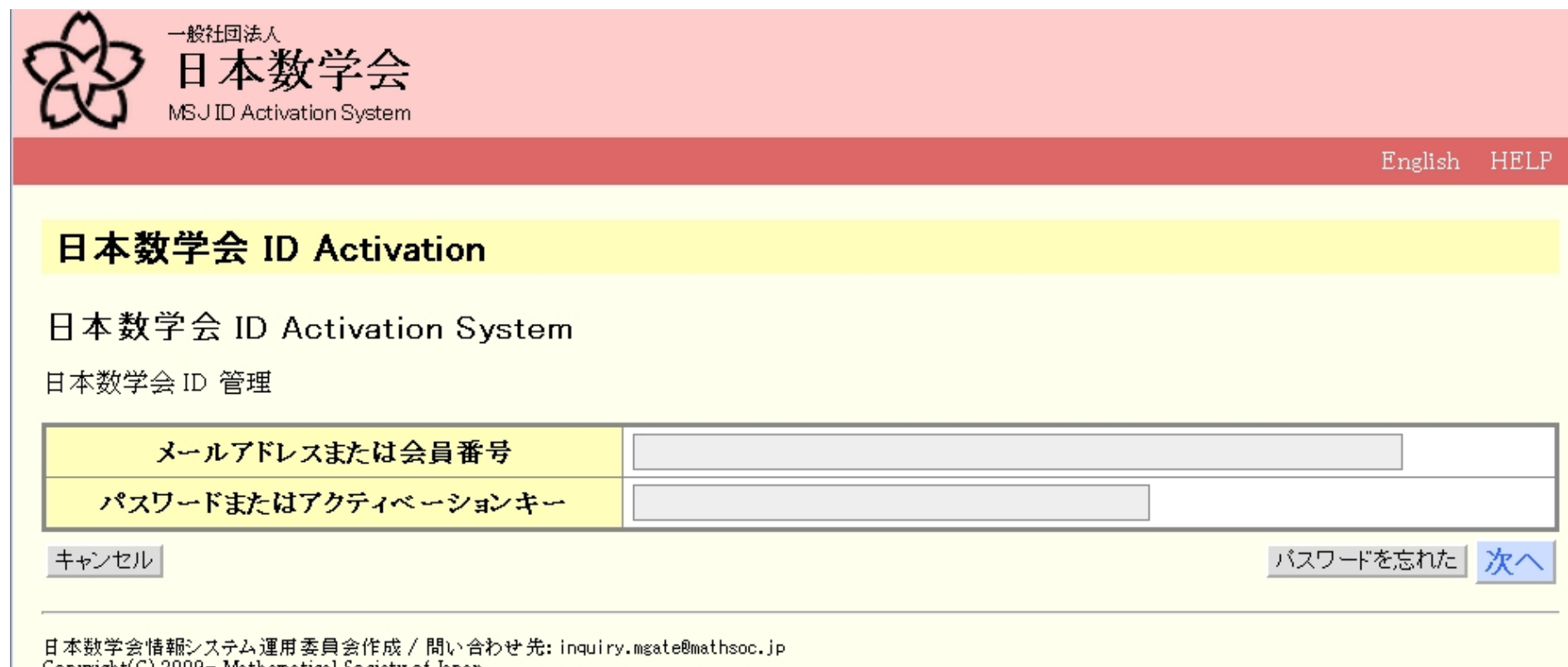

Copyright(C) 2009- Mathematical Society of Japan Application version: 0.3.1

APPサーバのトップページ https://app.mathsoc.jp/ からActivation Systemへリンクがあります。 Activationが未だの場合は、まずActivationから始めます。その場合のログイン先もこちらで、会 員番号とアクティベーションキーを用いてログインします。

## Activation Systemにログイン直後

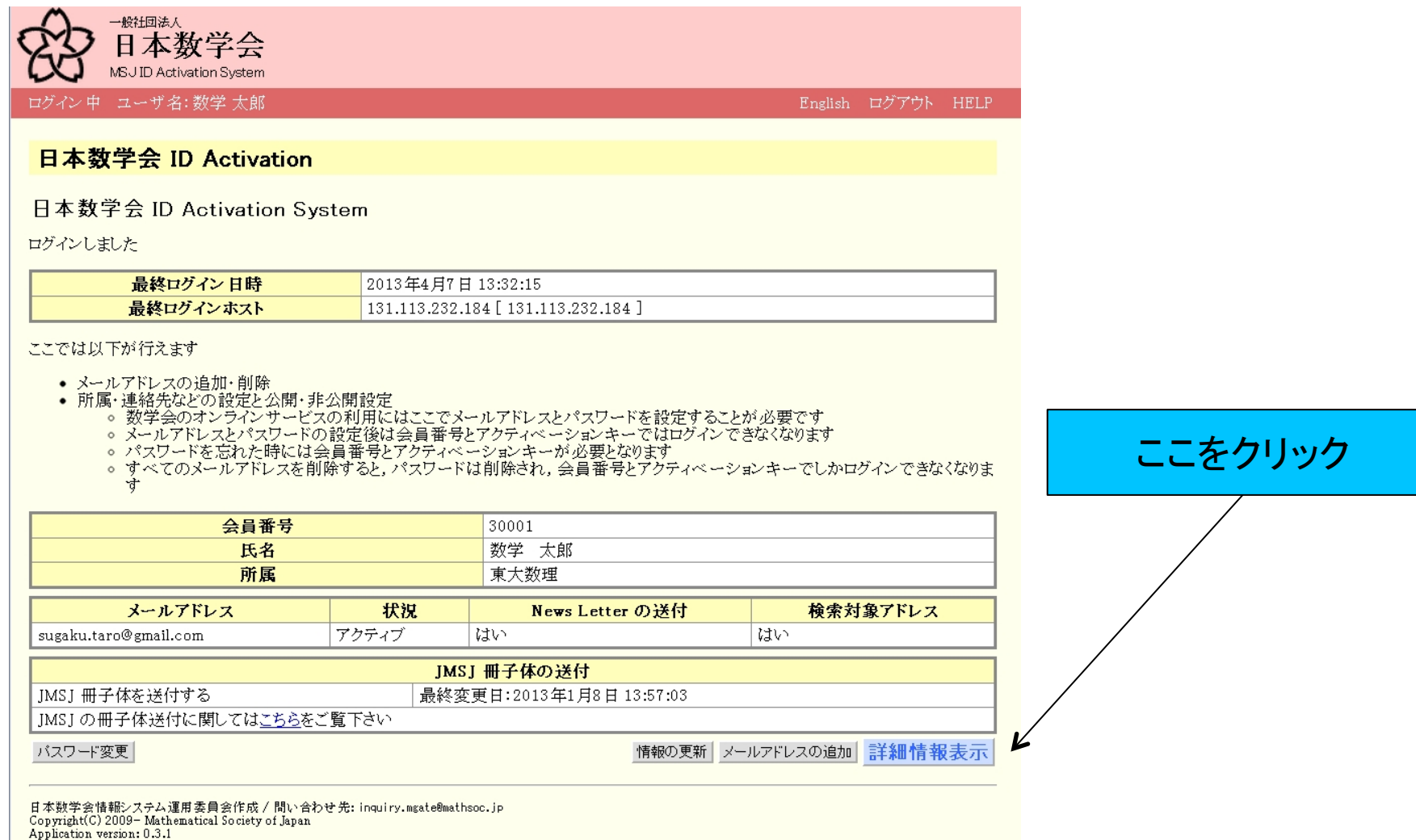

Activation Systemでの情報の変更や会員情報変更を通知する場合は「詳細情報表示」をク リックします。

#### 詳細情報の表示

#### 日本数学会 ID Activation

#### 日本数学会 ID Activation System

詳細情報

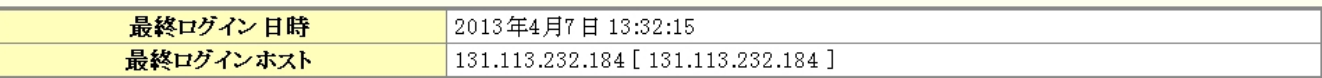

• 日本数学会のオンラインサービスを利用するには,ここでログインパスワードを設定する必要があります<br>• 日本数学会のオンラインサービスを利用するには,ここで少なくとも一つのログインメールアドレスを設定する必要があります

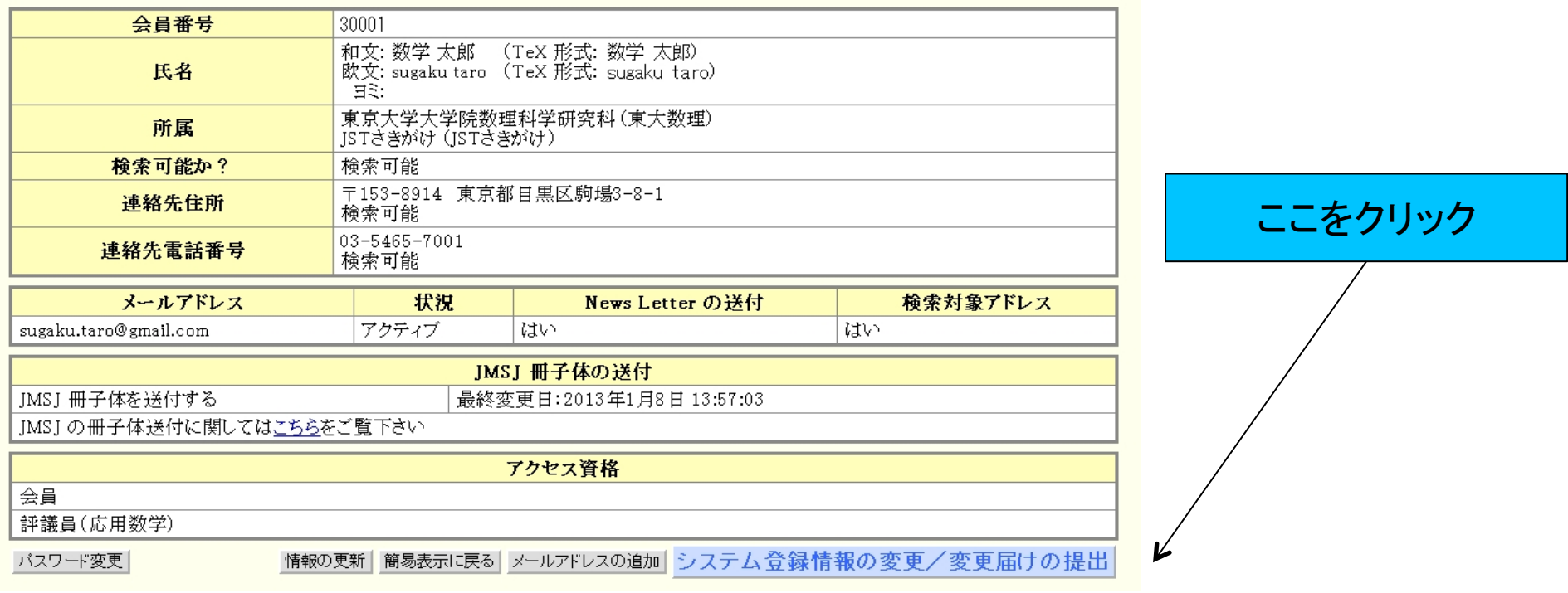

右下の空色のボタンをクリックすると、オンラインシステム上の登録情報の変更と会員情報 の変更届けの通知ができます。

変更ページの上の部分

日本数学会 ID Activation

#### 日本数学会 ID Activation System

属性値・メールアドレスを変更します

#### 変更ページの上の部分はオンラインシステムに登録の 情報に関するものです。

STEP: 1. 変更項目の入力→2. 変更項目の確認→3. 情報変更終了

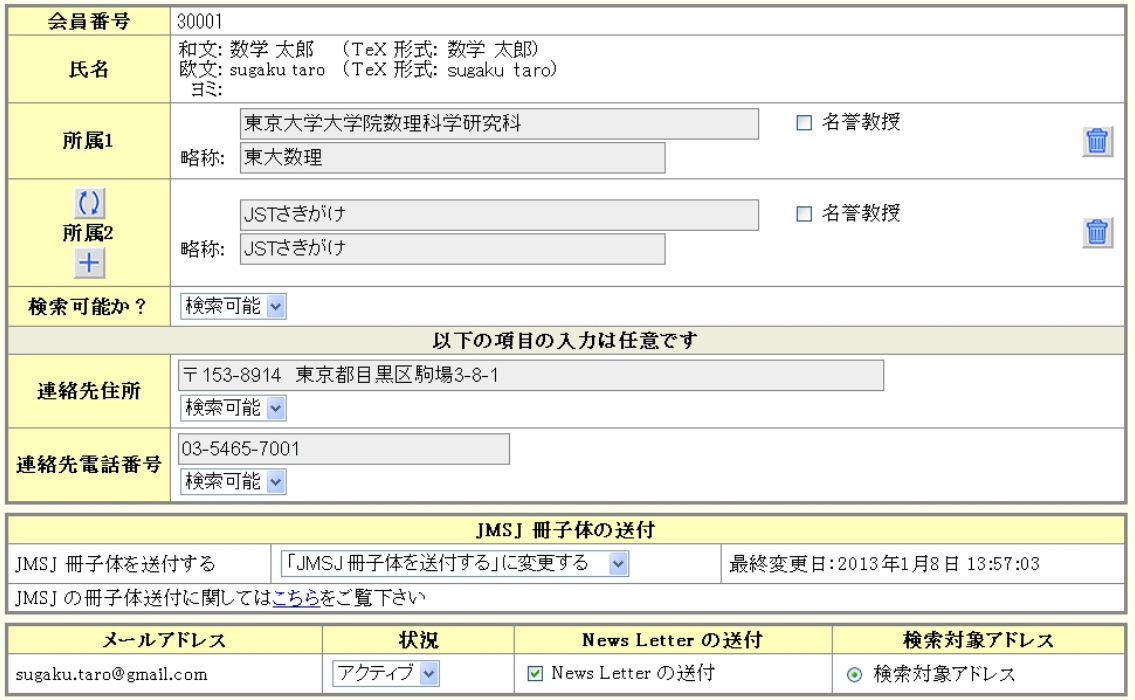

事務局に会員情報の変更を通知する場合には、以下の欄に記入し情報の事務局への送付」のチェックボックスにチェックを入れ、変更の<br>ない項目も必ず記入して下さい。(項目に該当しない場合には「なし」とお書き下さい。)<br><mark>※ただし氏名表記の変更は直接事務局にご連絡下さい。</mark><br>※こ**の変更届の情報は、事務局に送付される以外にはシステムには残りません。** 

会員情報変更の通知については表示されている部分の 下にあります。

#### 変更ページの下の部分

#### このフォームを変更届作成に用います。

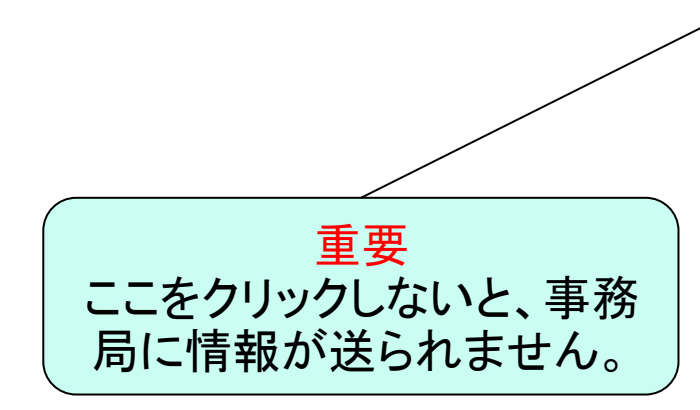

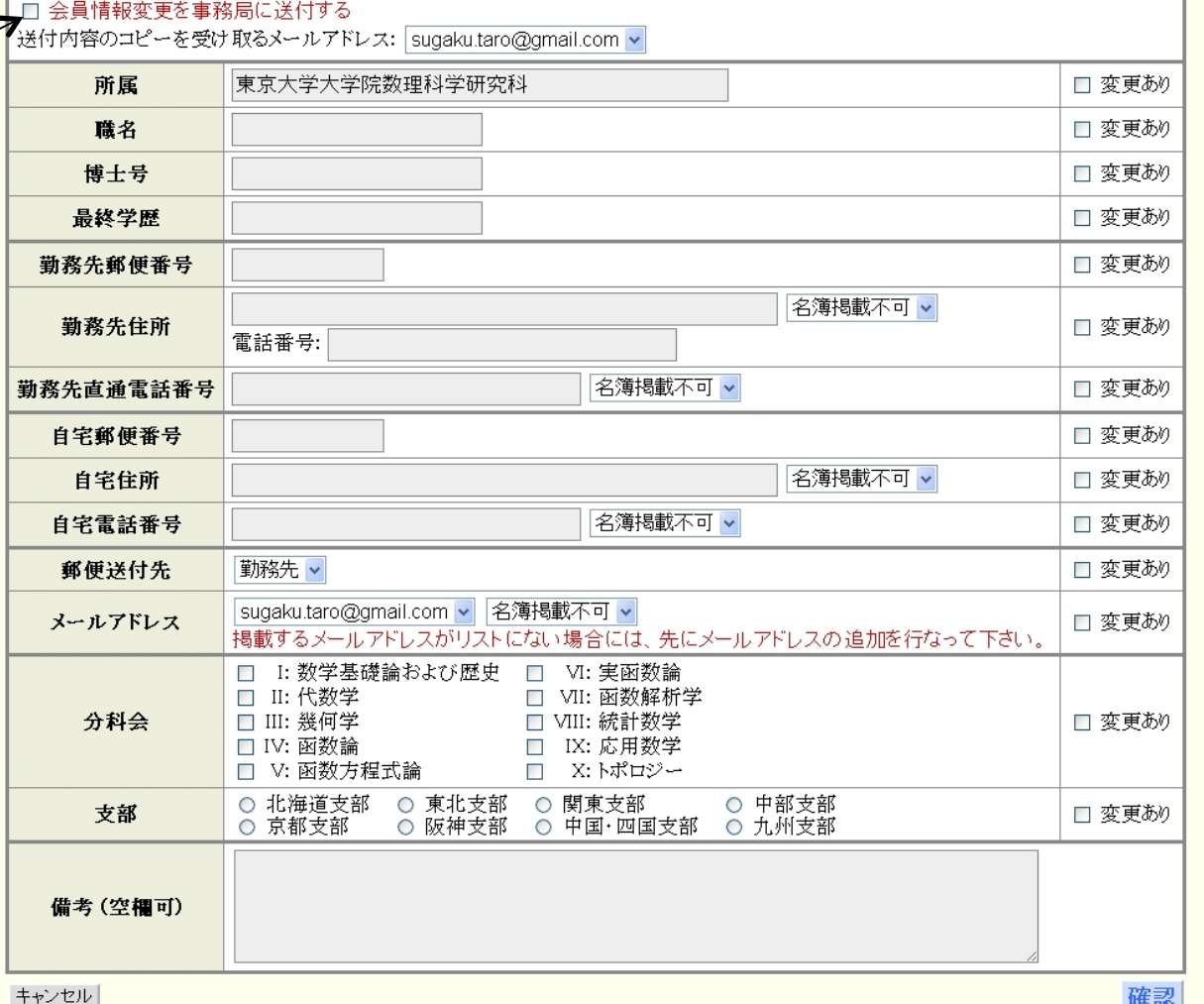

### 変更フォームを記入するための注意

- 氏名を変更される場合は、従来の葉書による通知 をお願いします。Activation System上の氏名の変 更は、管理者にしかできないことなどがその理由で す。
- 名簿に掲載する電子メールアドレスはActivation Systemに登録されているアドレスから選択します。 Activation Systemには複数のメールアドレスを登 録できますので、リストにないアドレスを登録する 場合は登録からお願いします。
- 該当しない項目には「なし」を記入してください。記 入もれのチェックをしている関係です。

#### その他の注意

• 会員名簿などでも明らかにしていませんが、次に 注意してください。勤務先と現住所の両方を掲載可 にした場合は、会員名簿には前回と同じ方を掲載 します。もし変更したい場合は、「備考欄」にそのこ とを記入してください。

### 入力後に確認の画面に行きます

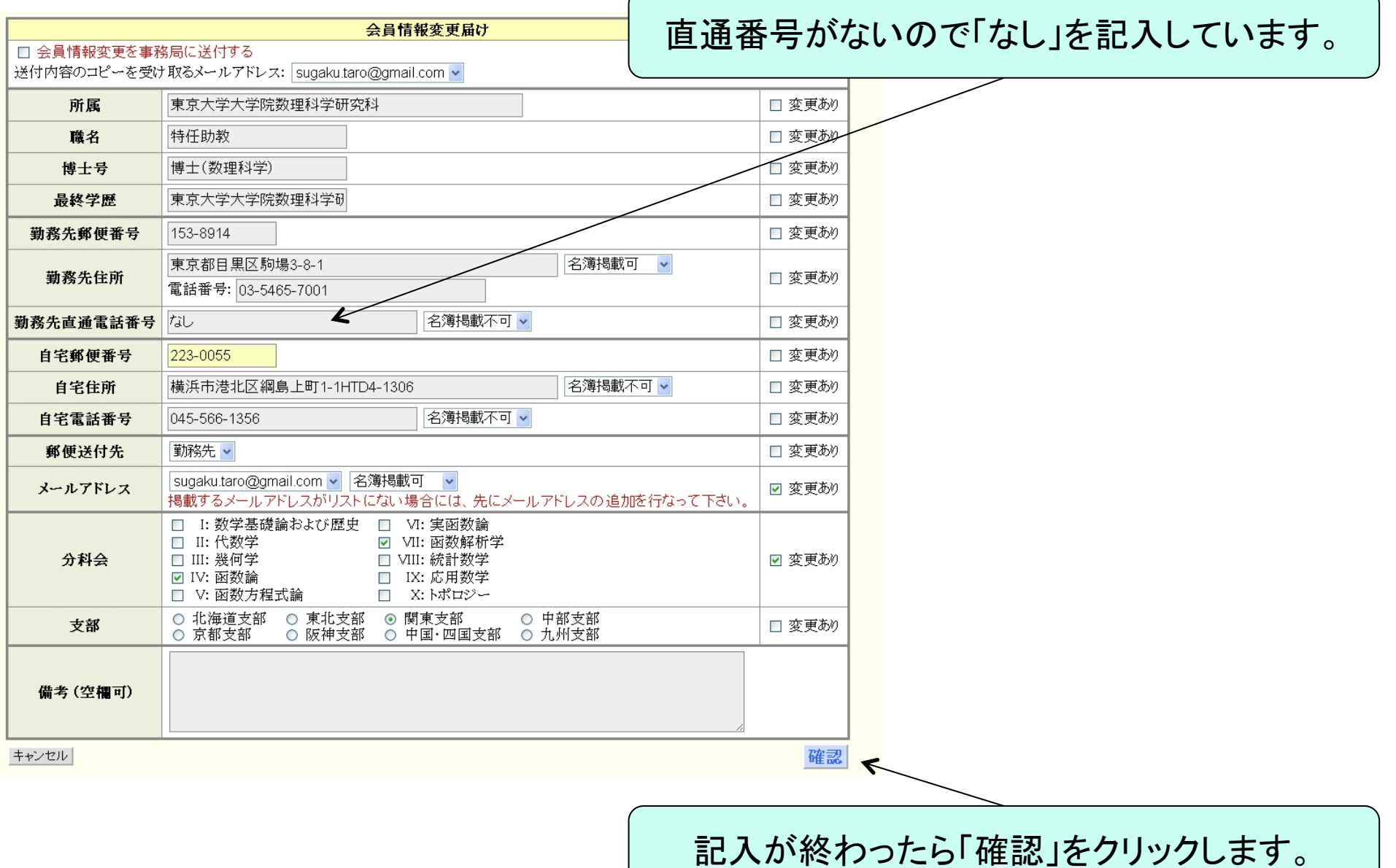

### 確認画面(上の部分)

日本数学会 ID Activation System

確認のためのページです。上の部分はオンライ ンシステムに登録の情報に関するものです。

確認: 属性値・メールアドレスを変更します

STEP: 1 変更項目の入力→2 変更項目の確認→3 情報変更終了

変更個所はハイライト表示されていますのでご確認下さい。

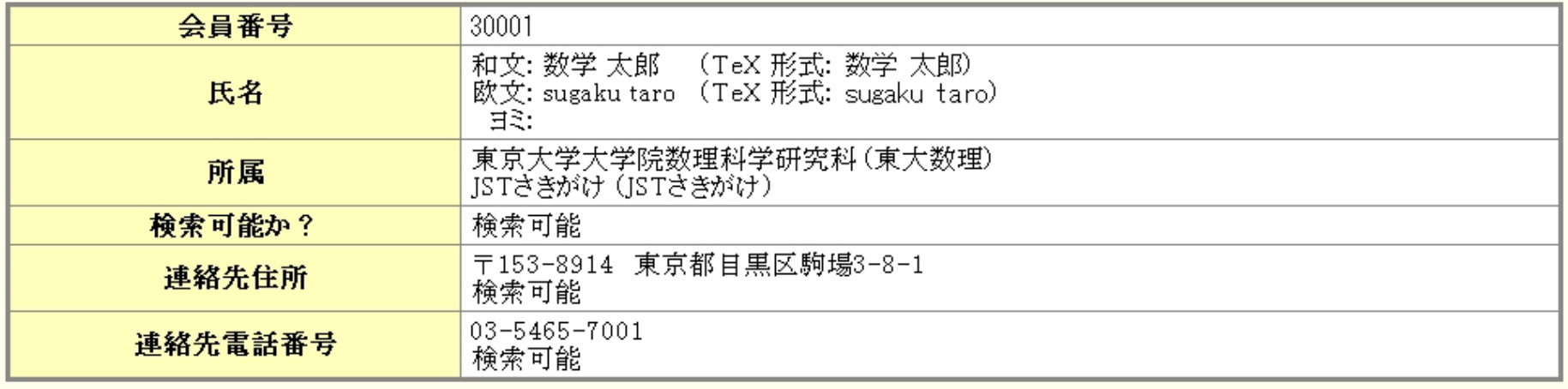

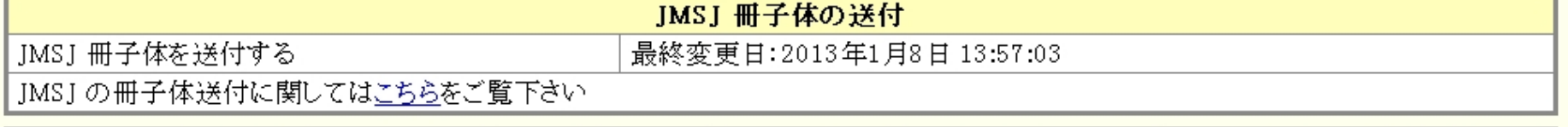

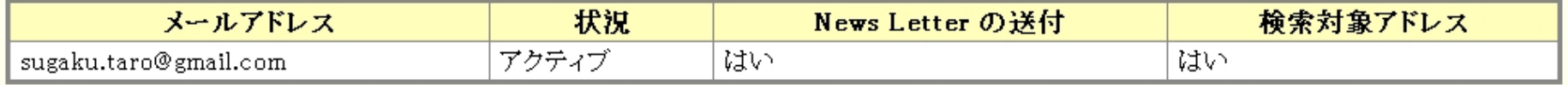

会員情報変更の通知については表示されている部分の 下にあります。

## 確認画面(下の部分)

#### 「変更あり」とした項目はハイライト表示しています。

- 以下の会員情報の変更を事務局に通知します。<br>「変更あり」にチェックを入れた箇所はハイライト表示されていますので、ご確認下さい。

送付内容のコピーを受け取るメールアドレス: sugaku.taro@gmail.com

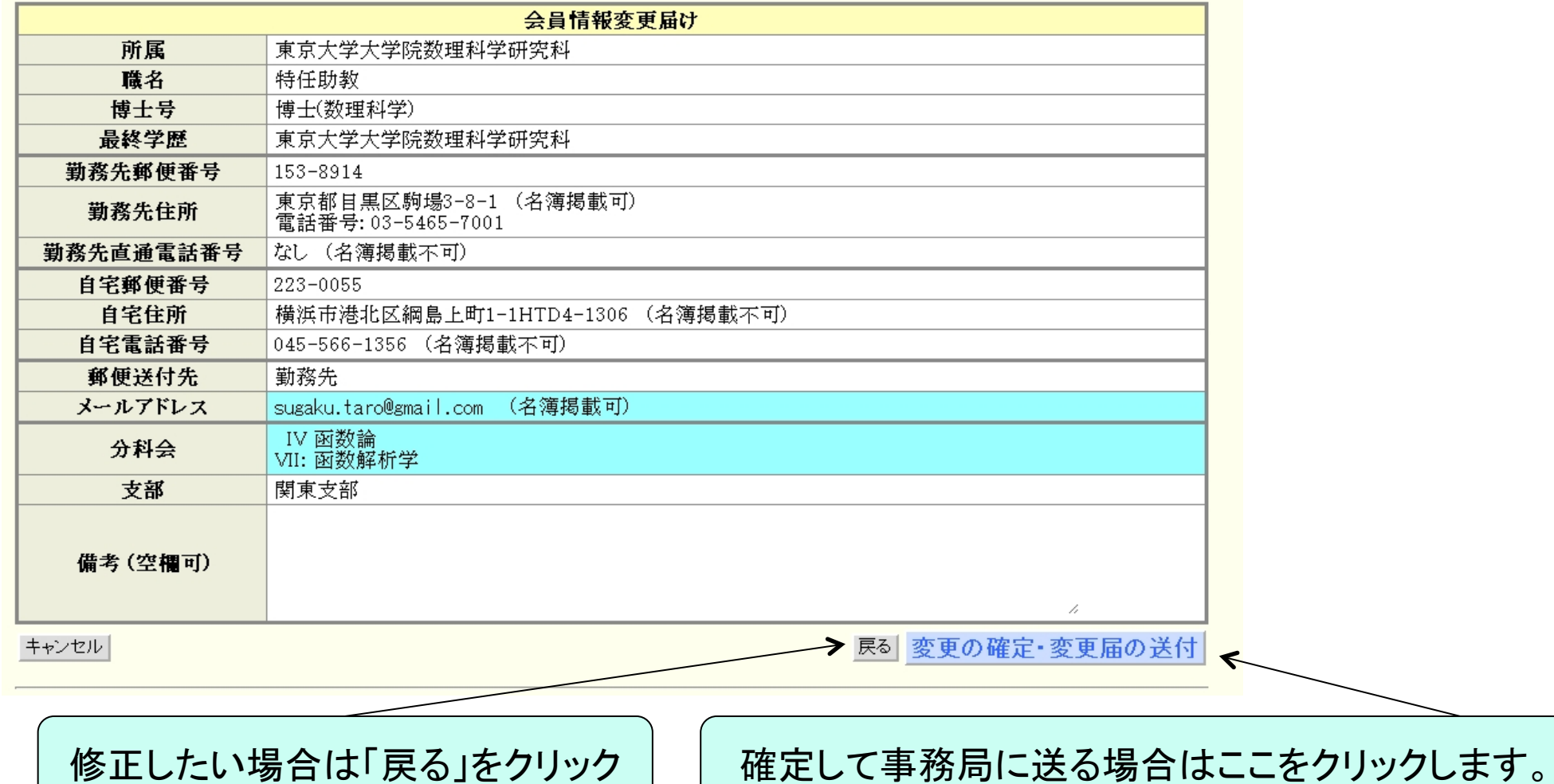

# 情報の変更終了の画面(上の部分)

#### 日本数学会 ID Activation

日本数学会 ID Activation System

属性値・メールアドレスを変更しました

STEP: 1. 変更項目の入力→2. 変更項目の確認→3. 情報変更終了

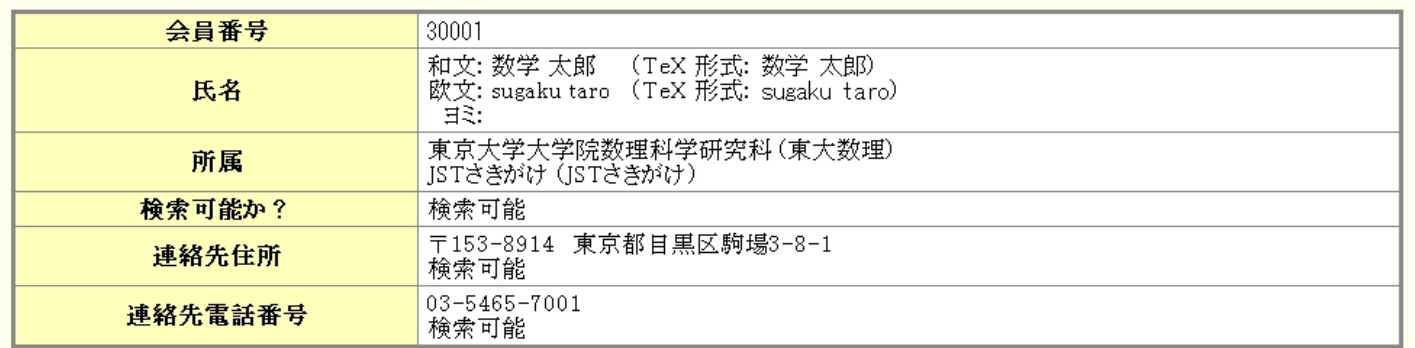

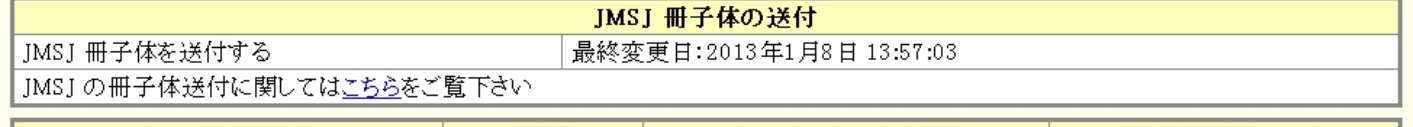

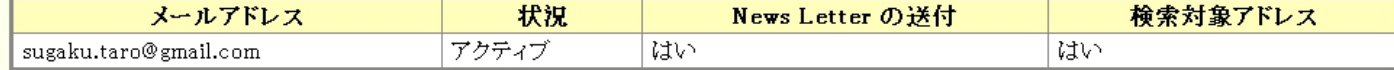

以下の会員情報の変更を事務局に通知しました。

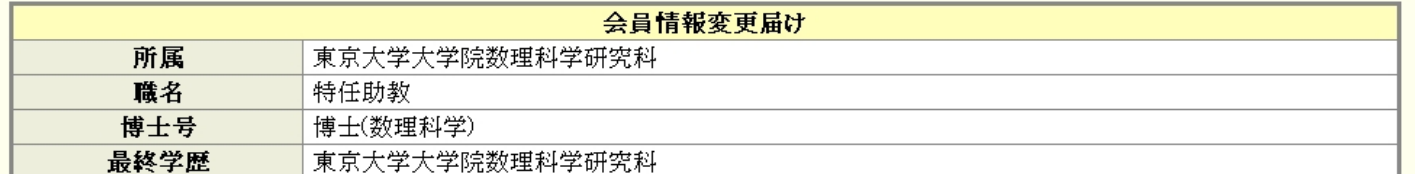

# 情報の変更終了の画面(下の部分)

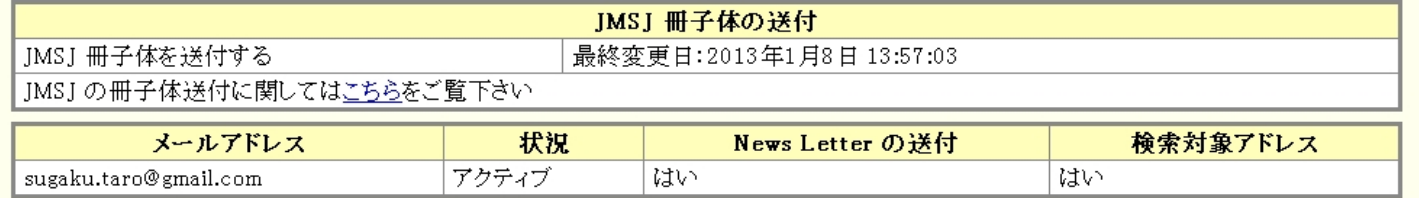

以下の会員情報の変更を事務局に通知しました。

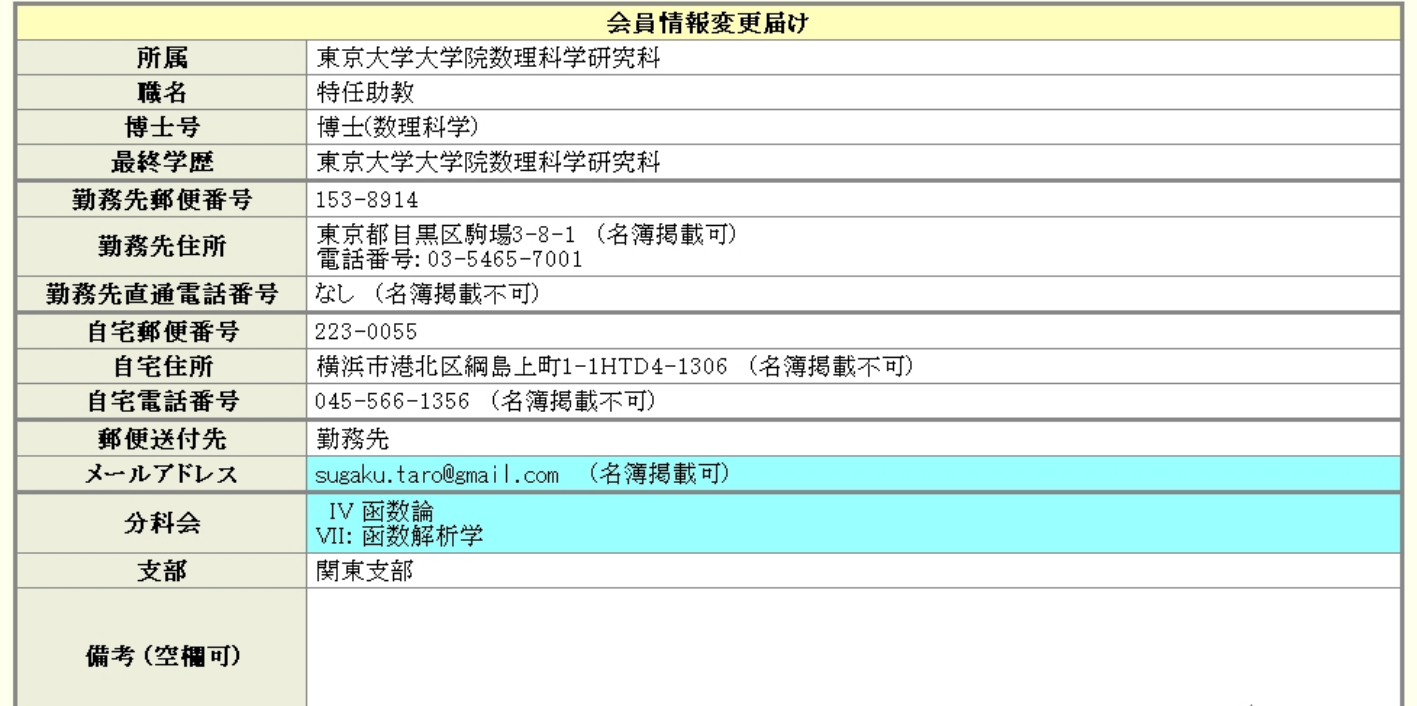

このページには「ログアウト」の画面がありません。「戻る」 をクリックして、個人ページのトップに移動します。

フ<sup>戻る</sup>

電子メールが送付されます

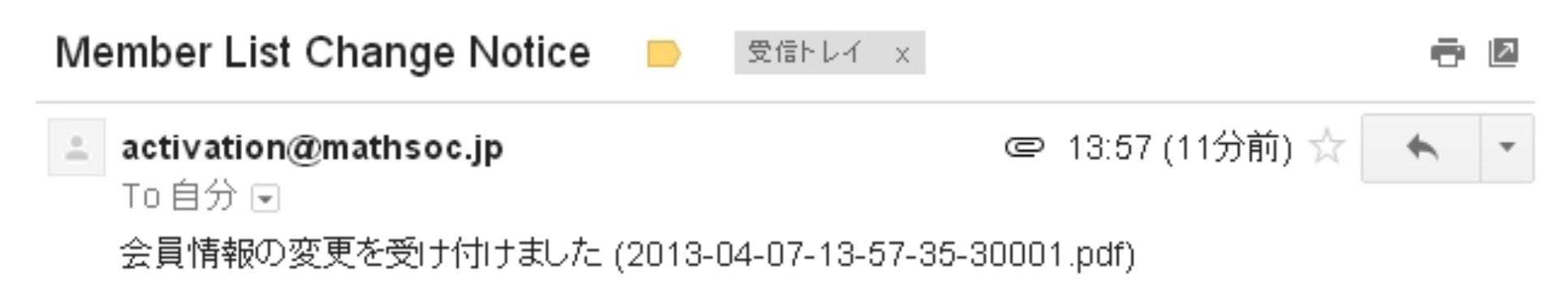

変更内容は添付ファイルの通りです

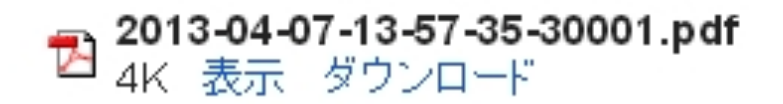

#### PDFの内容

#### 云貝頂報変更进加

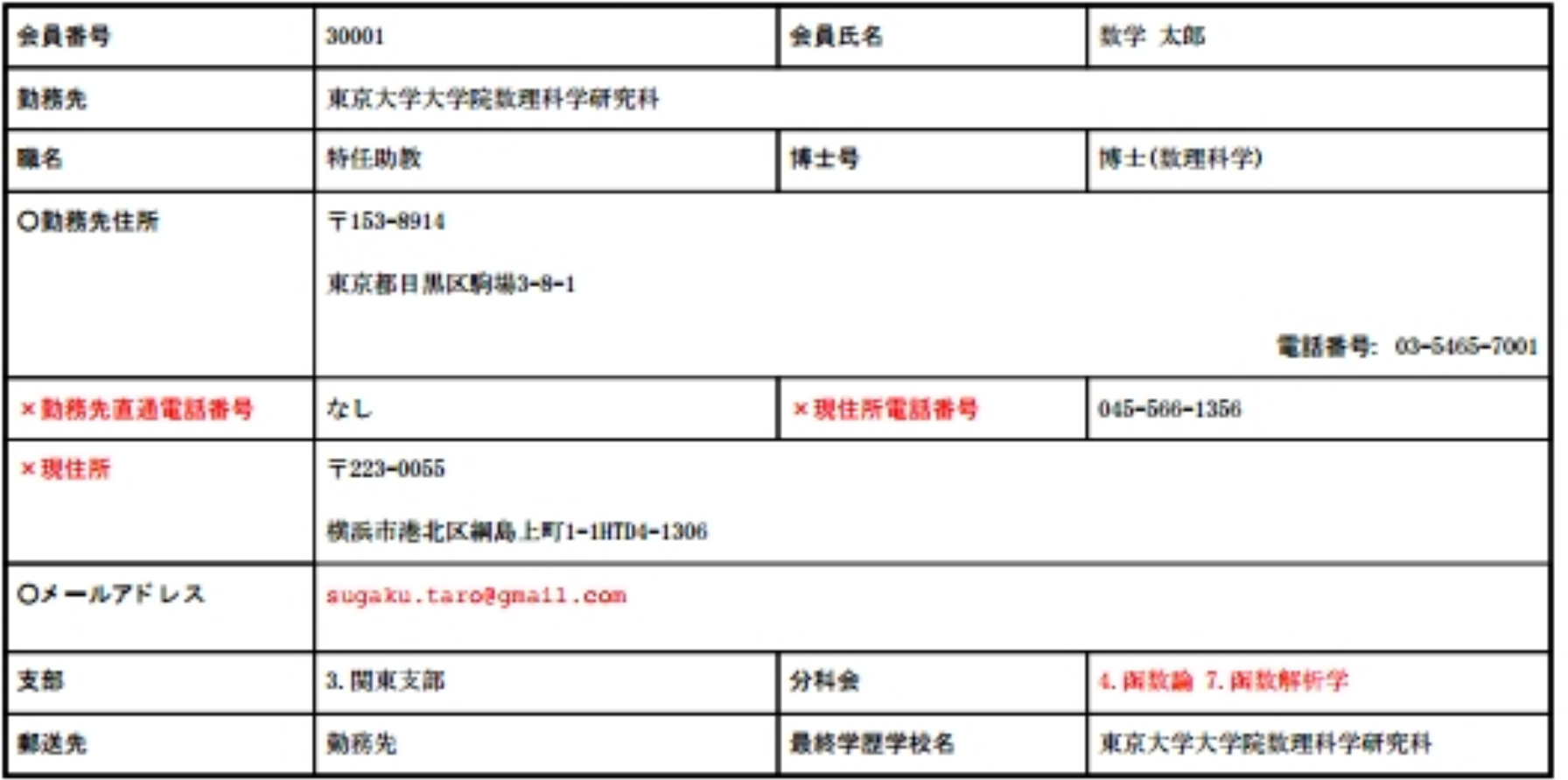